# Viewing and Managing Funding Opportunities

As a user, you can view and track funding opportunities, and you can enable funding alerts. These tasks are described on this page.

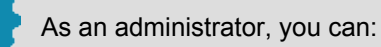

- Find and suggest funding opportunities to your institution's users. See [Creating Curated Lists of Funding](https://knowledge.exlibrisgroup.com/Pivot/Product_Documentation/Recommending_and_Sharing_Funding_Opportunities#Creating_Curated_Lists_of_Funding_Opportunities) [Opportunities.](https://knowledge.exlibrisgroup.com/Pivot/Product_Documentation/Recommending_and_Sharing_Funding_Opportunities#Creating_Curated_Lists_of_Funding_Opportunities)
- Create and manage internal funding opportunities that are local to your institution. See [Managing Internal](https://knowledge.exlibrisgroup.com/Pivot/Product_Documentation/Admin_Dashboard/50_Managing_Internal_Funding_Opportunities) [Funding Opportunities.](https://knowledge.exlibrisgroup.com/Pivot/Product_Documentation/Admin_Dashboard/50_Managing_Internal_Funding_Opportunities)
- Add a funding opportunity search widget to your website. See [Adding a Funding Opportunity Search](https://knowledge.exlibrisgroup.com/Pivot/Product_Documentation/Admin_Dashboard/10_Configuring_Pivot#Adding_a_Funding_Opportunity_Search_Widget_to_Your_Website) [Widget to Your Website](https://knowledge.exlibrisgroup.com/Pivot/Product_Documentation/Admin_Dashboard/10_Configuring_Pivot#Adding_a_Funding_Opportunity_Search_Widget_to_Your_Website).

In addition, you can mark funding opportunities with local notes and deadlines. See below.

You can also view detailed reports about how Pivot is being used by users in [Viewing Pivot Reports and](https://knowledge.exlibrisgroup.com/Pivot/Product_Documentation/Admin_Dashboard/30_Viewing_Pivot_Reports_and_Statistics) **[Statistics](https://knowledge.exlibrisgroup.com/Pivot/Product_Documentation/Admin_Dashboard/30_Viewing_Pivot_Reports_and_Statistics)** 

# Viewing Funding Opportunities

Each funding opportunity displays important information about the opportunity, as well as the following information / actions:

- **Opp ID** This ID uniquely identifies the opportunity in Pivot. You can search for this ID using a basic search.
- **Website** Select to open the URL associated with this opportunity.
- **Sponsor**(s) Select a sponsor to see other opportunities by that sponsor.
- **Keywords** Select a keyword to see other opportunities that share a category with this one.
- **Upcoming Deadlines** See upcoming deadlines associated with this opportunity. For more information, see [Deadlines](https://knowledge.exlibrisgroup.com/Pivot/Product_Documentation/Pivot_Overview#Deadlines).
- **Track** / **Set to Active** See Tracking Funding Opportunities, below.
- **Potential Collaborators** Select to view profiles of researchers working in the area related to this funding opportunity. Select one or more of the profiles and select **Share** to share the opportunity with them. Sharing funding opportunities works exactly the same way that sharing saved searches works; see [Saving and Rerunning Searches for Funding](#page-4-0) [Opportunities](#page-4-0), above.
- **Share** Select to share the opportunity with specific researchers or groups. Sharing funding opportunities works exactly the same way that sharing saved searches works; see [Saving and Rerunning Searches for Funding](#page-4-0) [Opportunities](#page-4-0).
- **Add Tags** or **Edit Tags** Select to add, edit, or remove tags. Tagging funding opportunities works exactly the same way that tagging saved searches works; see [Saving and Rerunning Searches for Funding Opportunities](#page-4-0), above.
- **See more opps like this** Select to view other opportunities that Pivot considers similar to this one.
- **Send feedback** Select to email Ex Libris any comments you have about this funding opportunity.
- **Start Proposal in Cayuse** When enabled by your institution, select to manage this grant proposal in Cayuse. See [Opening Cayuse from Pivot](https://knowledge.exlibrisgroup.com/Pivot/Product_Documentation/Appendix%3A_Third_Party_Integrations#Opening_Cayuse_from_Pivot).

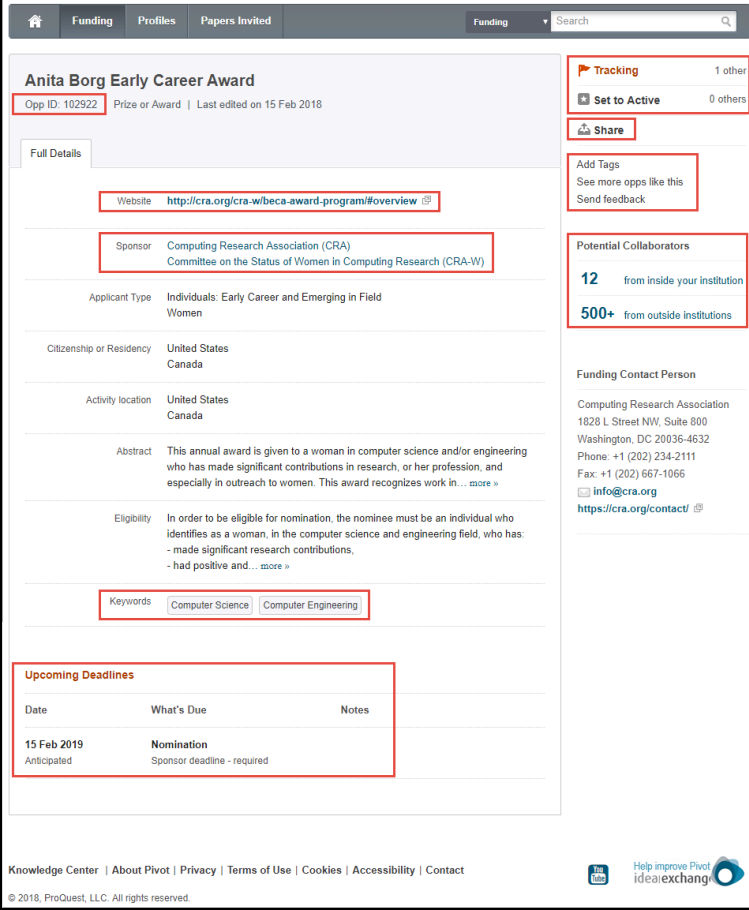

#### **Funding Opportunity Details**

When viewing an opportunity, an administrator can:

- Add the opportunity to a curated list See [Creating Curated Lists of Funding Opportunities.](https://knowledge.exlibrisgroup.com/Pivot/Product_Documentation/Recommending_and_Sharing_Funding_Opportunities#Creating_Curated_Lists_of_Funding_Opportunities)
- See the list of users that have set alerts for the opportunity See [Enabling or Disabling Email Funding](#page-9-0) [Alerts.](#page-9-0)
- Add a deadline to the opportunity For more information, see [Managing Deadlines and Deadline](#page-10-0) [Reminders.](#page-10-0)
- Add a local note that appears on the funding opportunity. An administrator can also add a global note that appears on all funding opportunities. See [Creating a Global Message and Site Announcements.](https://knowledge.exlibrisgroup.com/Pivot/Product_Documentation/Admin_Dashboard/10_Configuring_Pivot#Creating_a_Global_Message_and_Site_Announcements)

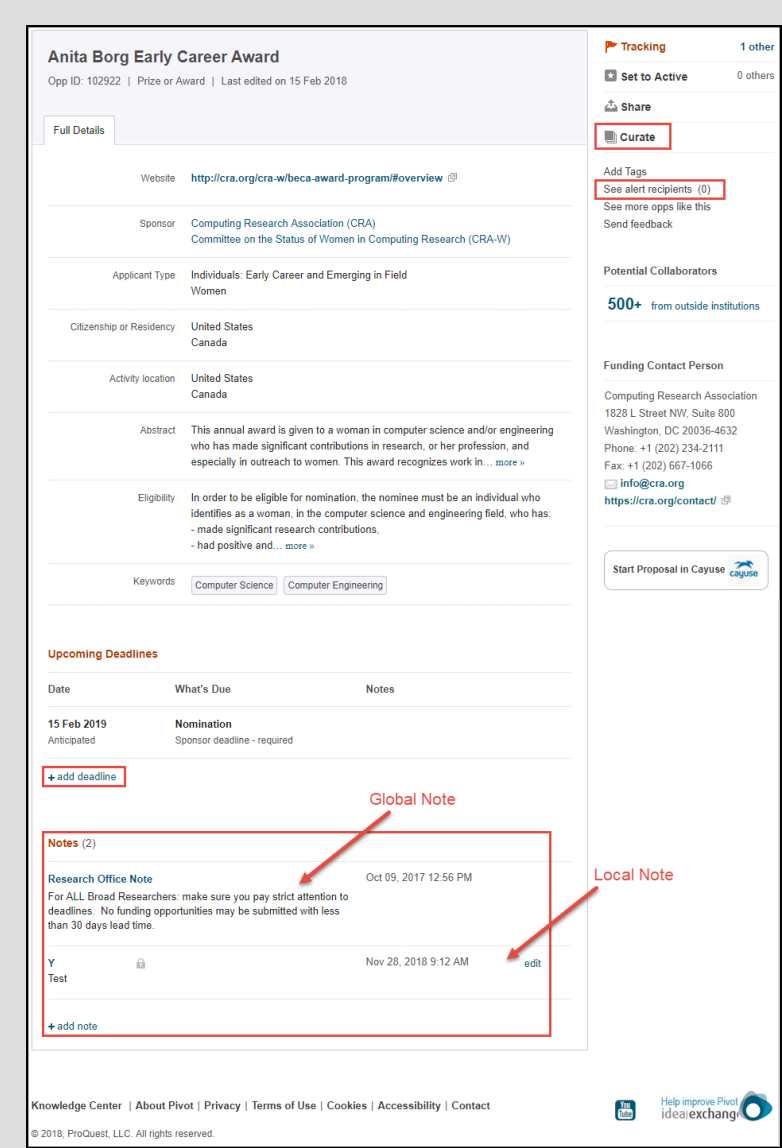

**Funding Opportunity Details, Admin**

# **To add a local note to a specific funding opportunity:**

You add, edit, and delete local notes when viewing the funding opportunity. When adding a note, you can select to make the note private. In this case, only you see the note (no other users).

To delete a note, select **Edit** and select **Delete**.

# Exporting Funding Opportunities

You can export funding opportunities in various output formats.

# **To export funding opportunities:**

1. From any list of funding opportunities (search results, curated list, and so forth), select the opportunities to export and select **Export** (the **Export** option appears only after you select one or more opportunities).

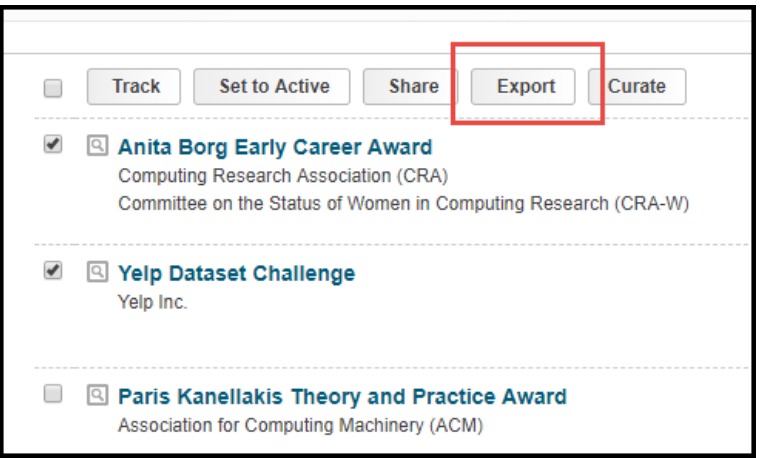

**Funding Opportunities List**

The Export Funding Opp Details dialog box appears.

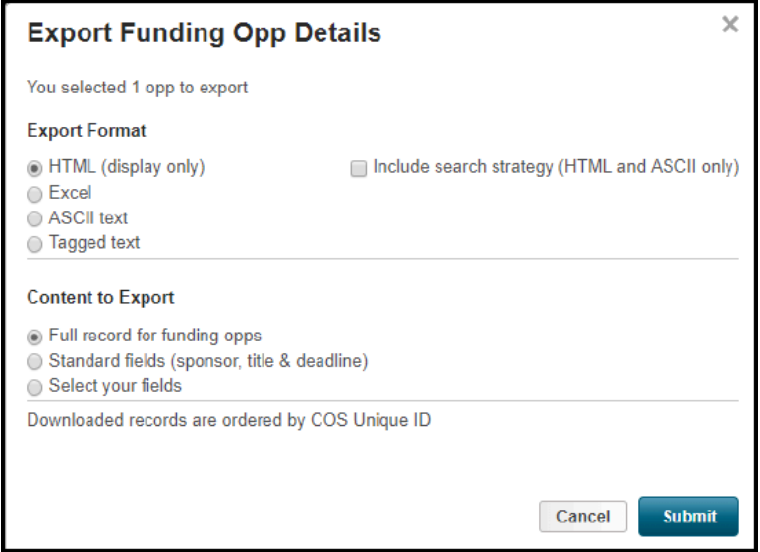

**Export Funding Opp Details**

- 2. Select the output format. If you select **HTML** or **ASCII** formats, then you can also select **Include search strategy** to include the search parameters and filters in your export.
- 3. Select how much of the record content you want to export. If you select **Select your field**, you can select or clear specific fields from the output.

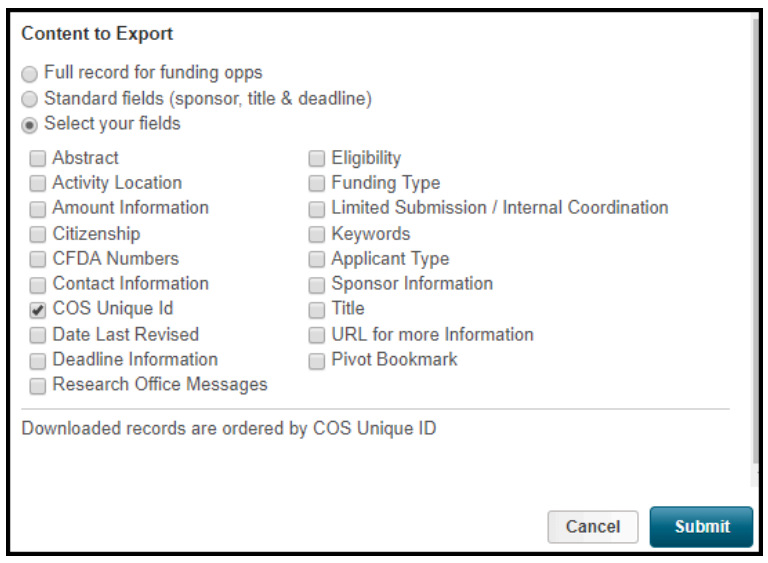

**Export Funding Opp Details – Select Your Fields**

4. Select **Submit**. If you selected **HTML**, the results appear in your browser. Otherwise, the results are downloaded to your computer.

# Facet Filtering and Sorting

All search results include facets and sorting options. You can select a facet as a quick way to filter the current list of results.

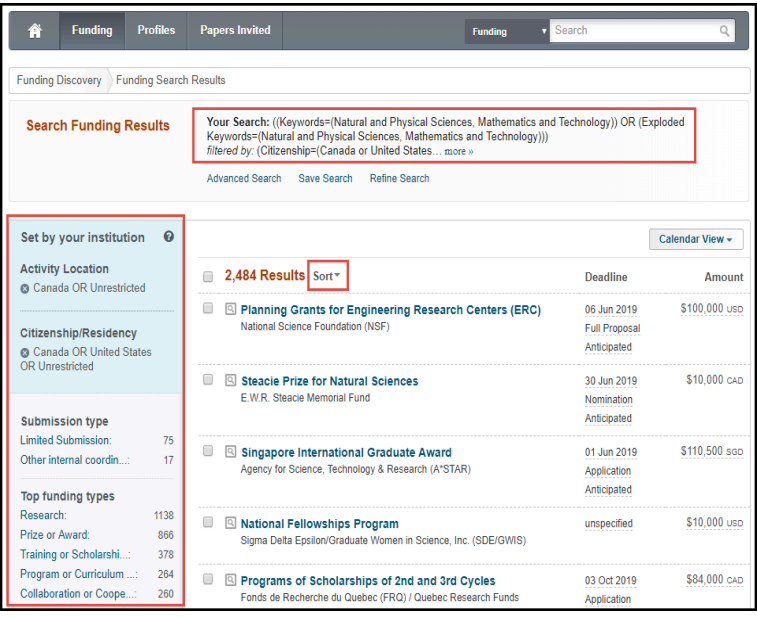

### **Facets and Sort**

Your administrator may have set default filters for location or citizenship; see Configuring [Institution Search Settings.](https://knowledge.exlibrisgroup.com/Pivot/Product_Documentation/Admin_Dashboard/10_Configuring_Pivot#Configuring_Institution_Search_Settings) You can clear these filters (select **X**) at the top of the facets pane.

# <span id="page-4-0"></span>Saving and Rerunning Searches for Funding Opportunities

You can save your searches for funding opportunities. This saves you from having to enter the criteria every time you want to run this search. A saved search is, effectively, a dynamic list of opportunities that match certain criteria. Every time you

run a saved search, the list of opportunities returned may change.

You can share your saved searches with other users (and they can share theirs with you).

# **To save a search:**

1. Select **Save Search** on a search results page.

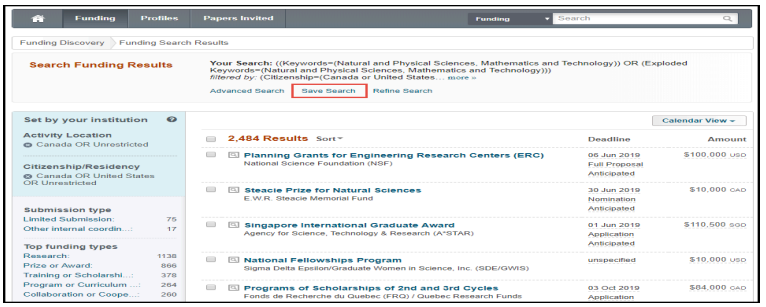

#### **Search Results**

The Save Your Search dialog box appears.

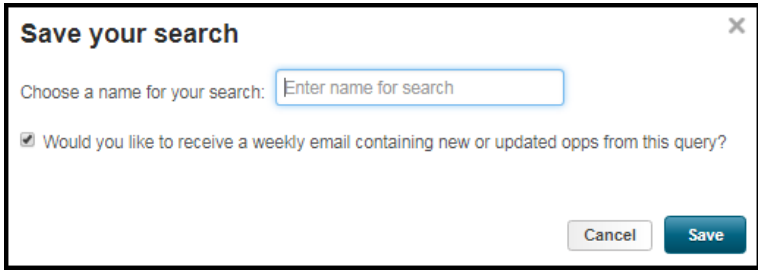

#### **Save Your Search**

- 2. Enter a name for the search and select whether you would like to receive a weekly email with results of this search. Note that you can toggle the alerts setting on or off after the search is saved.
- 3. Select **Save** to save your search and click **OK** in the confirmation message.

### **To run or manage your saved searches:**

Saved searches appear on your home page; see [Pivot's User Interface](https://knowledge.exlibrisgroup.com/Pivot/Product_Documentation/Getting_Started_with_Pivot#Pivot). If you have added any tags to your saved searches, you can filter your searches by selecting the tag in the left sidebar.

| <b>Funding</b><br>Ĥ                                                                                                    | <b>Profiles</b> | <b>Papers Invited</b><br><b>Admin</b> | <b>Funding</b>                        | Search                                      |                     | Q         |
|----------------------------------------------------------------------------------------------------|-----------------|---------------------------------------|---------------------------------------|---------------------------------------------|---------------------|-----------|
| <b>Ed</b> Active                                                                                                    |                 | Saved Searches (3)                    | <b>New Results for</b><br>Jul 29 2018 | <b>All Results</b>                          | <b>Email alerts</b> |           |
| $F$ Tracked                                                                                                    | $\boxed{2}$     | Advisor Alert                         | 6915                                  | 3610 / 259                                  | $\boxtimes$         | Options - |
| Q Saved Searches                                                                                                    | $\boxed{3}$     | <b>Games</b>                          | 310                                   | 55/4                                        |                     | Options - |
| Shared                                                                                                    | $\boxed{2}$     | Gamification                          | 0/0                                   | 310                                         | M                   | Options - |
| Received                                                                                                    |                 |                                       |                                       |                                             |                     |           |
| Advisor                                                                                                    | 3610            |                                       |                                       |                                             |                     |           |
| <b>Curated</b>                                                                                                    | $44$            |                                       |                                       |                                             |                     |           |
| Internal                                                                                                    | $\overline{1}$  |                                       |                                       |                                             |                     |           |
|                                                                                                    |                 |                                       |                                       |                                             |                     |           |
| Support/Help   About Pivot   Privacy   Terms of Use   Cookies   Accessibility   Contact<br>@ 2018, ProQuest, LLC. All rights reserved. |                 |                                       | <b>Top</b>                            | Help improve Pivot<br>ideal <b>exchange</b> |                     |           |

**Home Page – Saved Searches Tab**

Searches that were added to your profile by an administrator appear with an indication (

D

). Use the row actions to view, view historical results of, share, edit. tag, toggle alerts on/off for, or delete the search.

### **To view historical results of a saved search:**

Select **View Archived Results** in a saved search row. Pivot's displays search results for the saved search over the past week. Additional weeks are available in the facets in the left sidebar.

### **To add tags to a saved search, or to edit tags of a saved search:**

1. Select **Add Tags** or **Edit Tags** in a saved search row. The Add Tags or Edit Tags dialog box appears.

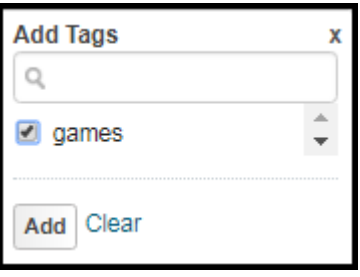

#### **Add Tags**

2. Select from any already defined tags, or clear existing tags, and select **Add** or **Apply**. The selected tags are added and any cleared tags are removed.

To add a new tag, enter a new tag and select **Create New**. The New Tag dialog box appears.

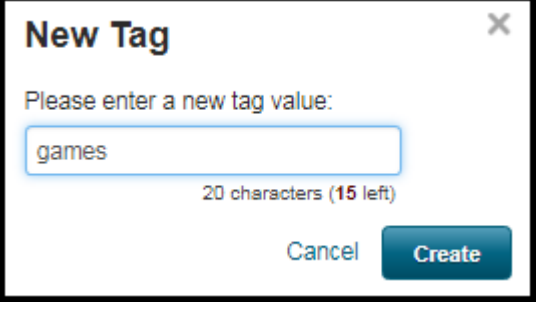

**New Tag**

3. Select **Create**.

# **To share a saved search:**

1. Select **Share** in a saved search row. The Share dialog box appears.

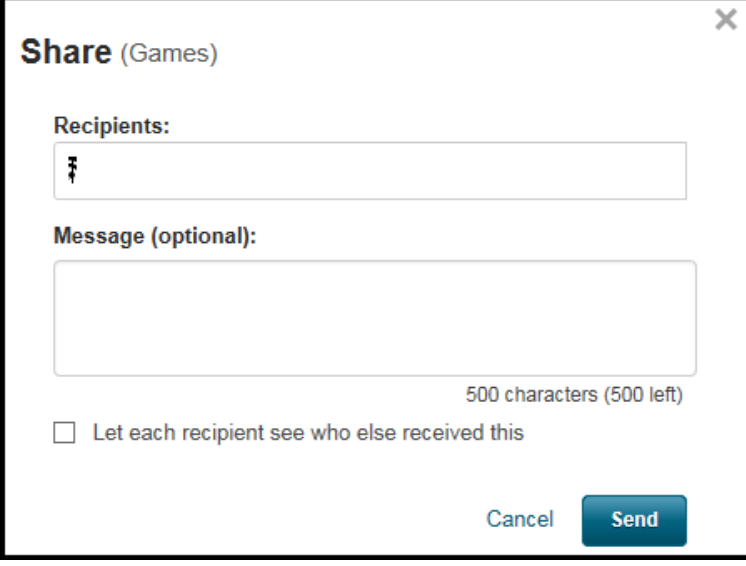

#### **Share**

- 2. Enter one or more recipients (users or groups) with which to share the search. This field uses auto-complete. For more information about groups, see [User Groups.](https://knowledge.exlibrisgroup.com/Pivot/Product_Documentation/Getting_Started_with_Pivot#User_Groups)
- 3. Enter an optional message and select whether recipients can see all other recipients of your suggestion.
- 4. Select **Send**.

O

As an administrator, when sharing a search, you can select to add the search to the user(s) saved searches. The search appears with an indication that it was added by an administrator (see above).

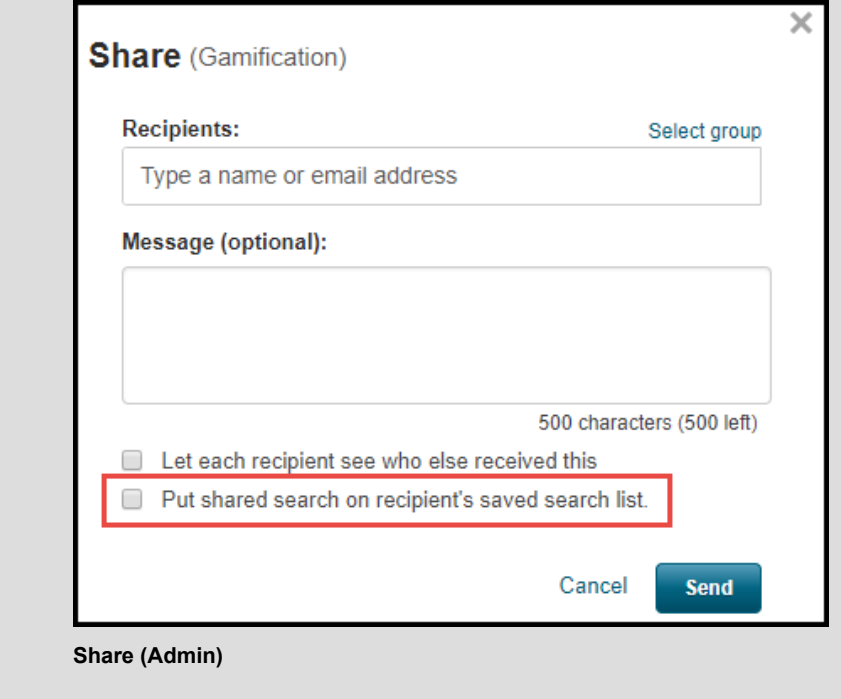

# Tracking Funding Opportunities

You can:

- Tag funding opportunities to view at a late time in Pivot.
- Enable email alerts for opportunities or saved searches.
- Add personal deadlines to opportunities.
- View a list of funding opportunity deadlines in a calendar and export these deadlines to a personal calendar application.

# Tracking Funding Opportunities in Pivot

You can tag funding opportunities with two levels of importance:

- Tracked Opportunities that you want to watch.
- Active Opportunities with which you are currently interacting: working on, applying for, and so forth. Active represents a higher level of importance.

Both lists are available on the home page. See **[Pivot's User Interface](https://knowledge.exlibrisgroup.com/Pivot/Product_Documentation/Getting_Started_with_Pivot#Pivot)**.

When viewing search results, you can select one or more opportunities and then select **Track** to add the selected opportunities to your Track list and **Set to Active** to add them to your Active list. When viewing an individual opportunity, you can similarly select **Track** or **Set to Active**.

When viewing either list, you can use the row actions (in the **Options** menu in each row) to:

- Share an opportunity and see who you have shared the opportunity with
- Remove the opportunity from the list
- Move the opportunity to the other list
- Add or edit tags
- Add or edit deadline reminders
- Add the opportunity deadlines to an external calendar application; see [Viewing and Exporting Opportunity Deadlines in](#page-11-0) [a Calendar.](#page-11-0)
- Toggle alerts on/off
- See how many other users have this opportunity in their Active or Tracked lists.

You can also select multiple opportunities in the list and perform some of these actions on all selected opportunities.

# **Note**

If an opportunity is no longer available and Ex Libris does not anticipate it being offered again the next year, it is no longer searchable in Pivot. If an opportunity on your Active or Tracked lists expires, it automatically moves into an Expired list. You can view the summary information of expired opportunities in this list, but it is no longer possible to view the full funding opportunity.

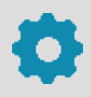

If an administrator has a funding opportunity in his or her Tracking or Active lists, he or she can also curate the opportunity and view the names of the users who are tracking or marked as active the funding opportunity (regular users can not see which users are tracking an opportunity, but can see how many other users are tracking the opportunity).

To see the list of users, select the relevant link in the row actions menu.

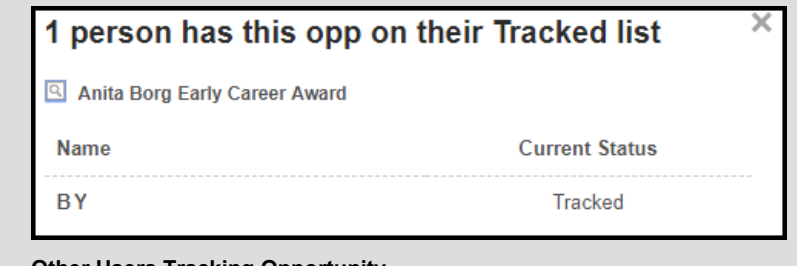

**Other Users Tracking Opportunity**

Also see the Tracked Opps Report (**Admin > Reports > Funding Opps > Tracked Opps**).

# **To share and/or tag tracked or active funding opportunities:**

Sharing and tagging funding opportunities works exactly the same way that sharing and tagging saved searches works; see [Saving and Rerunning Searches for Funding Opportunities,](#page-4-0) above.

As an administrator, when sharing a list of funding opportunities, you can also select to add the opportunities directly to the user(s) tracked lists. The opportunities appear with an indication that they were added by an administrator.

<span id="page-9-0"></span>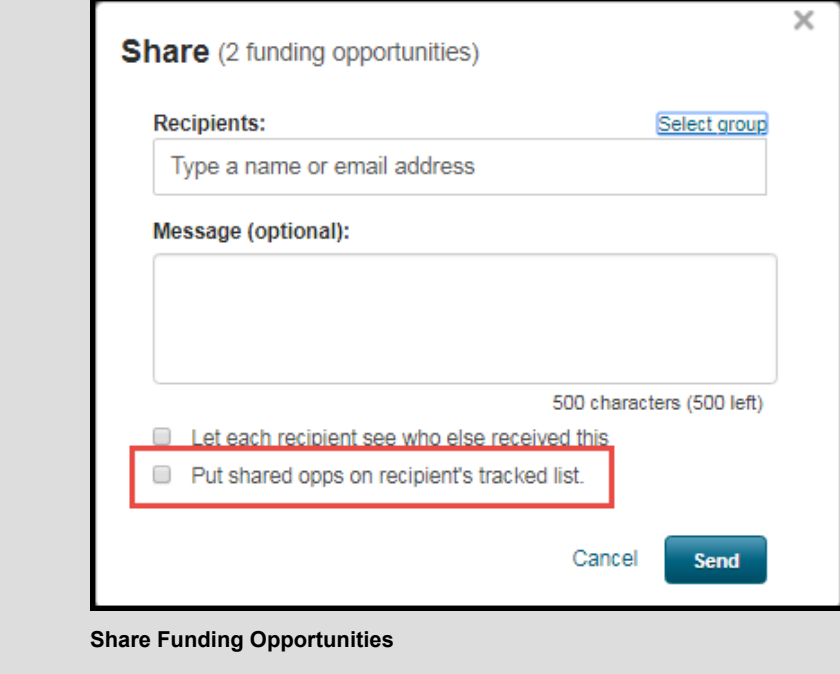

# Enabling or Disabling Email Funding Alerts

You enable or disable weekly alerts for tracked funding opportunities and on saved searches. A weekly email is also sent for Advisor results, unless you disable it.

The alert for tracked and active funding opportunities is simply a reminder of what you have tracked. A saved search alert is only sent if there are new funding opportunities that appear for that search.

# **To enable or disable the alert for a saved search or the Advisor:**

In the Saved Searches tab on the home page select **Alert email on** or **Alert email off** in the row.

# **To enable or disable the alert for a tracked or active funding opportunity:**

In the Tracked or Active tab on the home page select **Turn alert email on** or **Turn alert email off** in the row.

# <span id="page-10-0"></span>Managing Deadlines and Deadline Reminders

You can configure Pivot to automatically add deadline reminders to all opportunities that you add to your Tracked and/or Active lists. To do this, see [Managing Your Account.](https://knowledge.exlibrisgroup.com/Pivot/Product_Documentation/Getting_Started_with_Pivot#Managing_Your_Account) The following procedure can be used to manually add or edit deadline reminders.

# **To add or edit a deadline reminder:**

1. Select **Add Deadline Reminder** or **Edit Deadline Reminder** in the opportunity row. The Add Deadline Reminder or Edit Deadline Reminder dialog box appears.

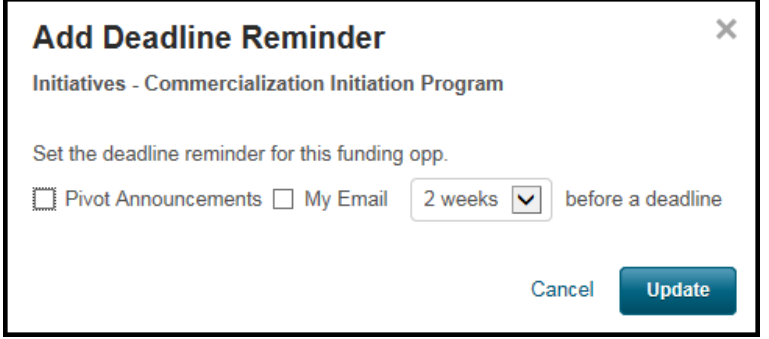

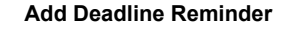

- 2. Select whether to receive the reminder as an announcement in the Pivot UI or as an email (or both), and select when to receive the reminder.
- 3. When you are done, select **Update**.

An administrator can add an unlimited number of local deadlines to individual funding opportunities. These deadlines are visible only to your institution's users, in addition to the deadlines that are configured for the opportunity.

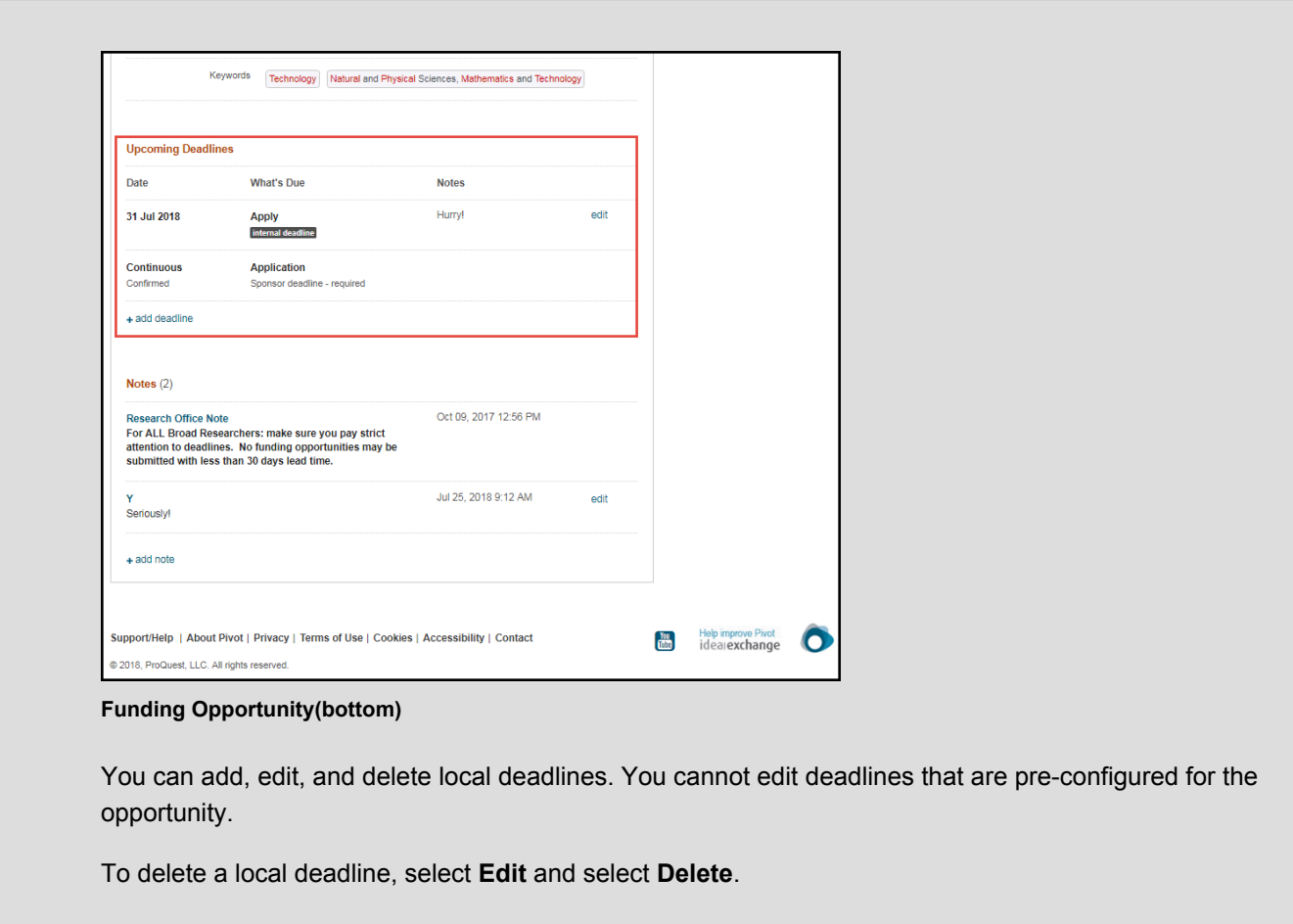

# <span id="page-11-0"></span>Viewing and Exporting Opportunity Deadlines in a Calendar

You can export a tracked or active funding opportunity to a calendar application. In addition, from any list of funding opportunities, you can view the deadlines from one or more of these opportunities in a calendar in Pivot.

While viewing opportunity deadlines in a calendar in Pivot, you can export some or all of these deadlines in bulk to a calendar application. You can export them as a dynamic calendar, which means that the deadlines are updated in your calendar application when they are updated in Pivot. Or you can export them as static dates, in which case changes in Pivot are not reflected in your calendar application.

# **To export a tracked or active funding opportunity deadline to an external calendar application:**

1. When viewing the list of tracked or active funding opportunities, select **Add to Calendar** in an opportunity row. The Add to Calendar dialog box appears.

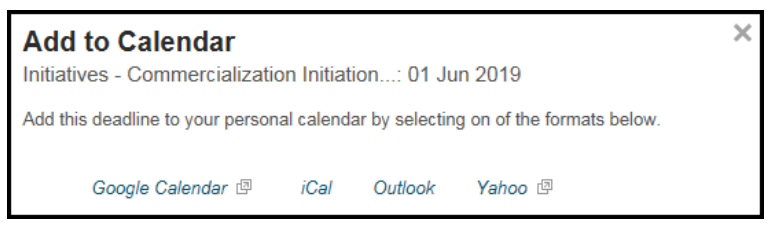

#### **Add to Calendar**

2. Select to add the deadlines to your Google, iCal, Outlook, or Yahoo calendars. The external application opens and

the information is added to the application.

#### **To view one or more funding opportunity deadlines in a calendar within Pivot:**

- 1. On any list of funding opportunities, select **Calendar View** to see all deadlines of a list of funding opportunities, as follows:
	- To view the deadlines of all opportunities in the list, select **Calendar View > View Entire List**.
	- To view some of the opportunities, select the opportunities and then select **Calendar View > View Selected Opp(s)**.

| <b>Funding</b><br>A                                                                                           | <b>Profiles</b>               | <b>Papers Invited</b>  |                                                                                                    | <b>Funding</b> | Search                                             |                 |
|----------------------------------------------------------------------------------------------------|-------------------------------|------------------------|----------------------------------------------------------------------------------------------------|----------------|----------------------------------------------------|-----------------|
| <b>Funding Discovery</b>                                                                                      | <b>Funding Search Results</b> |                        |                                                                                                    |                |                                                    |                 |
| <b>Search Funding Results</b>                                                                                 |                               | <b>Advanced Search</b> | Your Search: ((Keywords=(Natural and Physical Sciences, Mathematics and Technology)) OR (Exploded<br>Keywords=(Natural and Physical Sciences, Mathematics and Technology)))<br>filtered by: (Citizenship=(Canada or United States more »<br>Save Search<br>Refine Search |                |                                                    |                 |
| Set by your institution                                                                                       | $\boldsymbol{\Omega}$         |                        |                                                                                                    |                |                                                    | Calendar View - |
| <b>Activity Location</b><br><b>@ Canada OR Unrestricted</b>                                                   |                               |                        | 2.484 Results Sort-                                                                                                    |                | Deadline                                           | <b>Amount</b>   |
| <b>Citizenship/Residency</b><br><b>@ Canada OR United States</b><br>OR Unrestricted<br><b>Submission type</b> |                               |                        | Reflaming Grants for Engineering Research Centers (ERC)<br>National Science Foundation (NSF)                                                                                                    |                | 06 Jun 2019<br><b>Full Proposal</b><br>Anticipated | \$100,000 usp   |
|                                                                                                    |                               |                        | <b>Steacie Prize for Natural Sciences</b><br>E.W.R. Steacie Memorial Fund                                                                                                    |                | 30 Jun 2019<br>Nomination<br>Anticipated           | \$10,000 CAD    |
| <b>Limited Submission:</b><br>Other internal coordin                                                          | 75<br>17                      | o                      | Singapore International Graduate Award<br>Agency for Science, Technology & Research (A*STAR)                                                                                                    |                | 01 Jun 2019<br><b>Application</b><br>Anticipated   | \$110,500 scp   |
| <b>Top funding types</b><br>Research:<br>Prize or Award:<br>Training or Scholarshi:                           | 1138<br>866<br>378            | □                      | National Fellowships Program<br>Sigma Delta Epsilon/Graduate Women in Science, Inc. (SDE/GWIS)                                                                                                    |                | unspecified                                        | \$10,000 usp    |
| Program or Curriculum :<br><b>Collaboration or Coope:</b>                                                     | 264<br>260                    |                        | Reprise of Scholarships of 2nd and 3rd Cycles<br>Fonds de Recherche du Quebec (FRQ) / Quebec Research Funds                                                                                                    |                | 03 Oct 2019<br>Application                         | \$84,000 CAD    |

**Search Funding Results**

The opportunity deadlines appear in a calendar within Pivot that opens in a new browser tab.

| O pivot <sup>-</sup> ProQuest                |                                                                                      |                                                                                                    |                                                                             |                                                                                                    |                                                                                                    |                                                                   |
|----------------------------------------------|--------------------------------------------------------------------------------------|----------------------------------------------------------------------------------------------------|-----------------------------------------------------------------------------|----------------------------------------------------------------------------------------------------|----------------------------------------------------------------------------------------------------|-------------------------------------------------------------------|
| <b>Deadlines Calendar</b><br>Total Opps: 222 | Deadline dates for all funding opportunities in the results set matching your query. |                                                                                                    |                                                                             |                                                                                                    |                                                                                                    |                                                                   |
| ▶ Display Options                            |                                                                                      |                                                                                                    | $\boldsymbol{\Theta}$<br>Subscribe                                          | <b>上 Download</b>                                                                                                    | $\boldsymbol{\Theta}$                                                                                                    | <b>E</b> Return to Result List<br>$\boldsymbol{\Theta}$           |
| today                                        |                                                                                      | $\epsilon$<br>$\ll$                                                                                                    | <b>March 2019</b>                                                           | $\gg$<br>$\rightarrow$                                                                                                    |                                                                                                    |                                                                   |
| Sun                                          | <b>Mon</b>                                                                           | <b>Tue</b>                                                                                                    | Wed                                                                         | Thu                                                                                                    | Fri                                                                                                    | Sat                                                               |
| 24                                           | 25                                                                                   | 26                                                                                                    | 27<br>Specialized<br>Alcohol<br>Research<br>Revision<br>Applications<br>for | 28<br><b>BSAS Early</b><br>Career Award<br>(Steve<br><b>Agilent Early</b><br>Career<br>Professor<br><b>BSPP Travel</b><br>Fund<br>$+2$ more | 1<br>Planning &<br><b>Dissemination</b><br>Grants -<br><b>SWOG/Hope</b><br><b>Foundation</b><br><b>Impact Award</b><br>Dr. Charles A.<br>Coltman, Jr<br>$+2$ more | $\overline{2}$<br>AACR-Johnson &<br><b>Johnson Lung</b><br>Cancer |
| 3                                            | 4                                                                                    | 5<br><b>New</b><br>Computational<br>Methods for<br><b>Novel</b><br><b>Approaches for</b><br>Relating<br><b>Traceback</b><br>Testing:<br>Increasing<br>$+34$ more | 6                                                                           | 7<br>Sensory and<br>motor system<br>changes as                                                                                              | 8                                                                                                    | 9                                                                 |
| 10                                           | 11                                                                                   | 12                                                                                                    | 13<br>Research                                                              | 14<br>Frank N. Meyer                                                                                                    | 15<br><b>Request for Basic</b>                                                                                                    | 16<br><b>Novel</b>                                                |

**Pivot Deadlines Calendar**

2. From the calendar you can perform any of the following actions:

- Select **Display Options**, select **Show opps N days before further deadlines**, enter a number of days instead of 0, and select **Update Calendar** to view the deadlines in the calendar earlier than the actual deadlines.
- Select **Subscribe** to add a calendar of these deadlines to a personal calendar application. The calendar of deadlines is updated automatically whenever the information is changed in Pivot.
- Select **Download** to download the list of deadlines that you can then import into a personal calendar application. This list is not dynamic, and is not updated when the information is changed in Pivot.
- Select **Return to Result List** to close this tab.
- You can navigate to previous and future months, as in any other calendar application.
- Select an opportunity in the calendar to view details about an opportunity.

|                                     | Subscribe<br>$\Omega$           | <b>土 Download</b>                         | ຨ                                              | െ<br>E Return to Result List                                                                                                    |                  |  |  |
|-------------------------------------|---------------------------------|-------------------------------------------|------------------------------------------------|----------------------------------------------------------------------------------------------------|------------------|--|--|
| $\ll$<br>$\epsilon$                 | <b>March 2019</b>               | $\gg$<br>$\rightarrow$                    |                                                |                                                                                                    |                  |  |  |
| Tue                                 | Wed                             | Thu                                       | Fri                                            | <b>SWOG/Hope Foundation Impact Award</b>                                                                                                    |                  |  |  |
| 26                                  | 27<br>Specialized               | 28<br><b>BSAS Early</b>                   | Planning &                                     | <b>Deadline Information:</b><br>Mandatory<br><b>Invite Only</b><br>Date<br><b>Certainty</b><br><b>Type</b>                                                                        | <b>Note</b>      |  |  |
|                                     | Alcohol<br>Research             | Career Award<br>(Steve                    | <b>Dissemination</b><br>Grants -               | 01 Sep 2018<br>Yes<br>Confirmed<br>Application<br>No<br>01 Mar 2019<br>Anticipated<br>Yes<br>No<br>Application                                                                    | 5pm ET<br>5pm ET |  |  |
|                                     | Revision<br>Applications<br>for | Agilent Early<br>Career<br>Professor      | SWOG/Hope<br><b>Foundation</b><br>Impact Award | Amount: \$250,000 usp<br>Individual projects are funded for up to \$250,000 (total cost) and may be spent over a<br>2-year award period.                                          |                  |  |  |
|                                     |                                 | <b>BSPP Travel</b><br>Fund                | Dr. Charles A.<br>Coltman, Jr                  | <b>Abstract:</b><br>The SWOG/Hope Foundation Impact Award is a funding program that encourages<br>novel and innovative SWOG research by supporting early and conceptual stages of |                  |  |  |
|                                     |                                 | $+2$ more                                 | $+2$ more                                      | these projects.                                                                                                    |                  |  |  |
| 5                                   | 6                               |                                           | 8                                              | The work proposed should use resources from completed SWOG trials or be                                                                                                    |                  |  |  |
| New<br>Computational<br>Methods for |                                 | Sensory and<br>motor system<br>changes as |                                                | <b>View the Full Information</b>                                                                                                    |                  |  |  |
| Novel<br>Annroaches for             |                                 |                                           |                                                |                                                                                                    |                  |  |  |

**Pivot Deadlines Calendar - Funding Opportunity Details**

Select **View the Full Information** to view the funding opportunity page.